### **Introduction**

This guide contains all the information you need to quickly setup the Video Encoder. For detailed information on installations or operations, please refer to the Hardware Manual and Firmware Manual on ACTi website (*www.acti.com*).

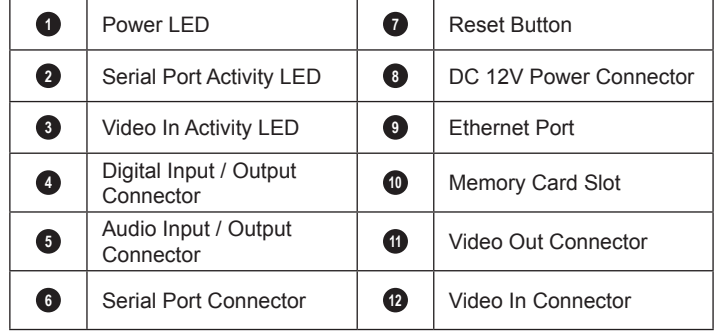

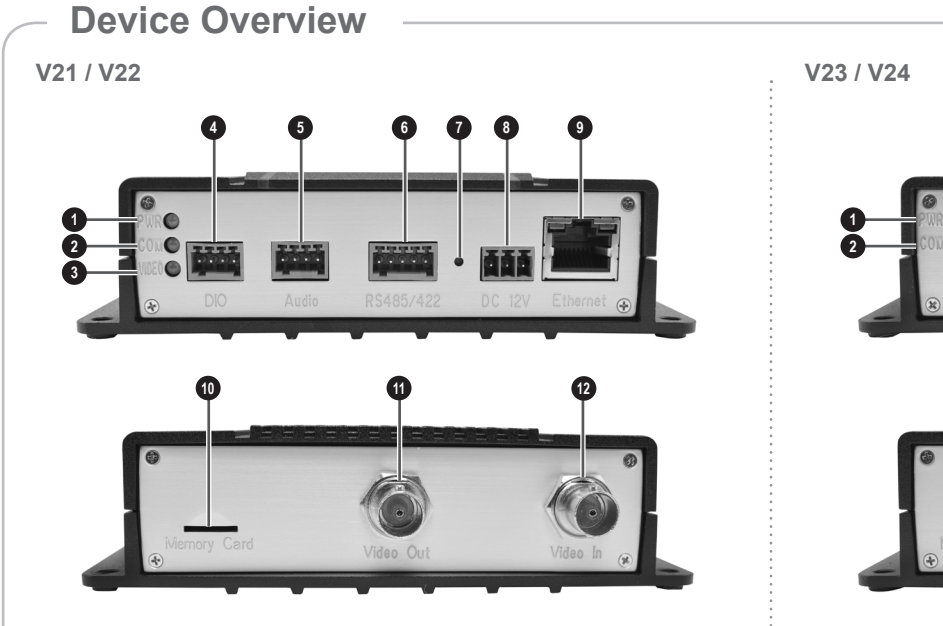

The device can be directly mounted on a surface, such as walls.

## **Step 2: Mount the Device**

Attach the 4 supplied screws to secure the device.

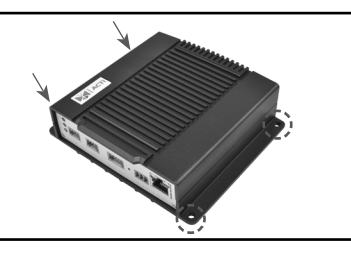

## **Step 1: Unpack the Device**

Check if the package comes with the following items:

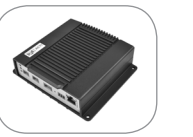

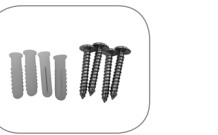

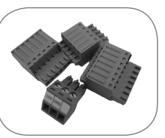

Video Encoder Mounting Screw

Pack

Terminal Blocks

• Serial Communication

- • Power
- • Audio
- • Digital Input/Output

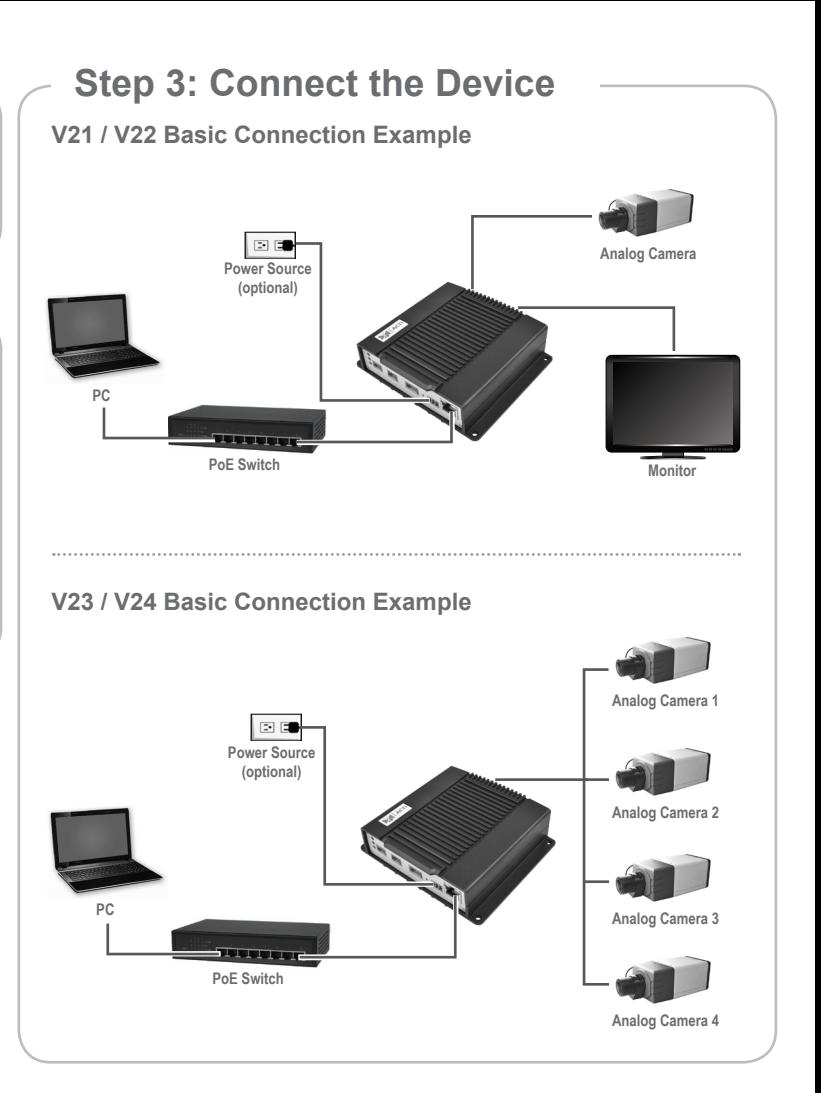

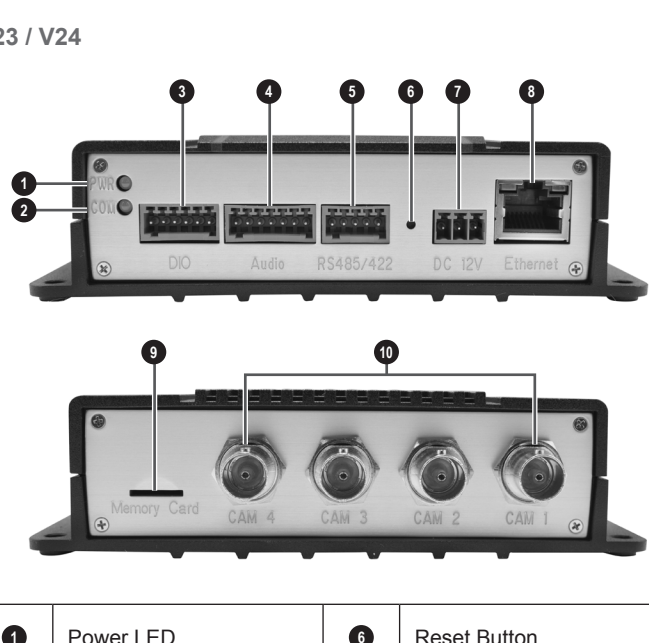

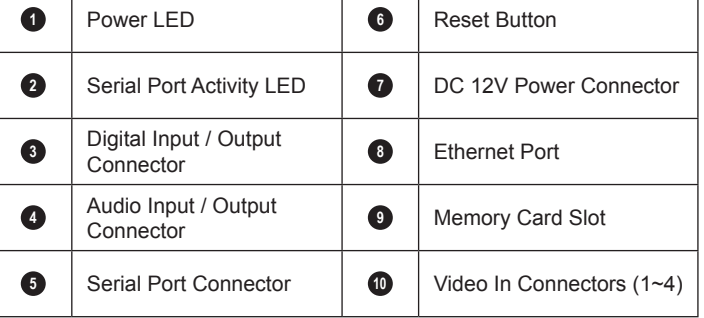

www.acti.com

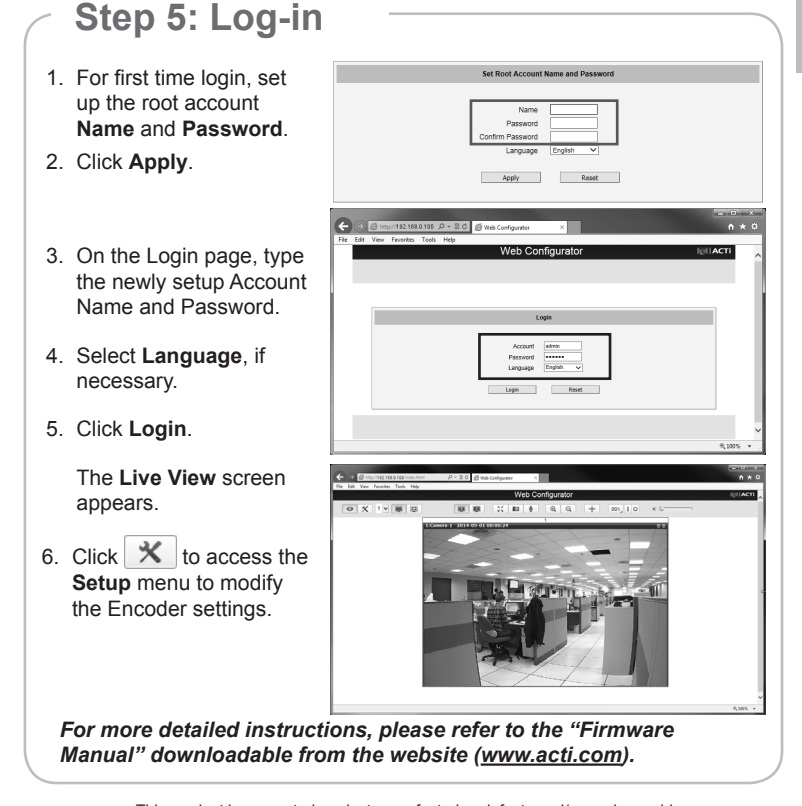

# Quick Installation Guide **V2x Series Encoder**

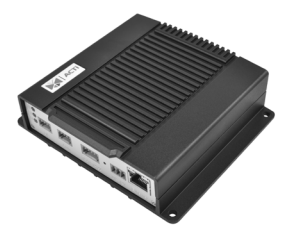

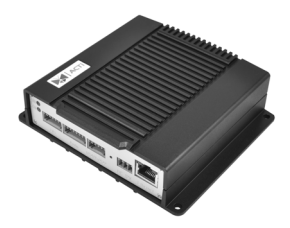

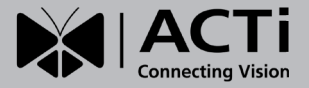

#### **By IP Utility**

**On Network with DHCP Server / Router (Automatic IP)**

- a. Download **IP Utility** from our website (*www.acti.com*).
- b. Run **IP Utility** to start searching for network devices.
- c. Click the IP address of the Encoder.
- 3. The **Web Configurator** appears with the IP address of the Encoder on the URL bar. Login to access the Encoder.

Accord also because yourself

- 1. Connect the device and the PC within the same network segment. Once connected, an IP address will be assigned to the Encoder.
- 2. Find the Encoder via **Windows Explorer** or **IP Utility**.

 $\circ$ 

*Note: For full functionality, it is recommended to use Microsoft Internet Explorer®. When using non-IE browsers, free 3rd party software plug-ins may be required. Refer to the device Firmware Manual for more information.*

#### **By Windows Explorer**

a. Go to **Start > My Computer > Network**.

b. Double-click on the device name.

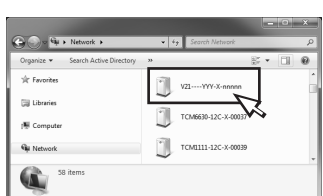

**On Network without DHCP Server (Default IP)**

1. If necessary, configure the IP settings of your PC to match with the network segment of the Encoder.

### **Step 4: Access the Device**

2. Open a web browser and type **192.168.0.100** on the URL address bar. The **Web Configurator** appears. Login to access the Encoder.

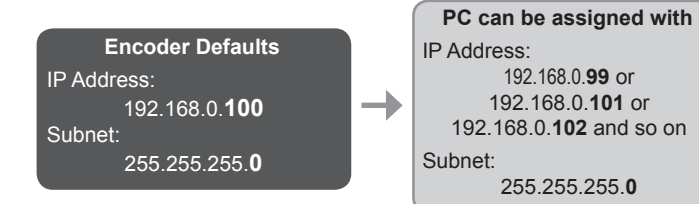

*How to configure the PC IP address?*

Click **Start** > **Control Panel** > **Network and Sharing Center** > **Change adapter settings**. Then follow the steps below:

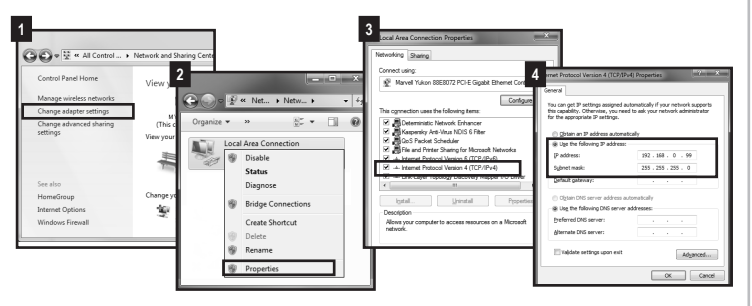

*Note: For full functionality, it is recommended to use Microsoft Internet Explorer®. When using non-IE browsers, free 3rd party software plug-ins may be required. Refer to the device Firmware Manual for more information.*

**Copyright © 2022, ACTi Corporation All Rights Reserved**

- This product is warranted against manufacturing defects and/or workmanship. Please check our website for detailed information on Warranty.
- ACTi Connecting Vision and its logo are registered trademarks of ACTi Corporation. All products or company names mentioned in this document are trademarks or registered trademarks of their respective owners.

**V21 / V22 (1-Channel) V23 / V24 (4-Channel)**